#### **Dell 27 Monitor - P2721Q**

Dell Display Manager Korisnički priručnik

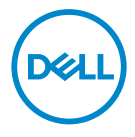

**Model: P2721Q Regulatorni model: P2721Qf**  **NAPOMENA: NAPOMENA ukazuje na važne informacije koje vam pomažu da bolje iskoristite svoje računalo.**

 **OPREZ: OPREZ ukazuje na moguće oštećenje hardvera ili gubitak podataka ako se ne poštuju ove upute.**

 **UPOZORENJE: UPOZORENJE ukazuje na moguće oštećenje imovine, osobnu ozljedu ili smrt.**

Copyright © 2020 Dell Inc. ili njegove podružnice. Sva prava su pridržana. Dell, EMC i drugi trgovački znakovi su trgovački znakovi tvrtke Dell Inc. ili njezinih podružnica. Ostali trgovački znakovi mogu biti trgovački znakovi njihovih odgovarajućih vlasnika.

2020 - 09

Rev. A00

# <span id="page-2-0"></span>**Sadržaj**

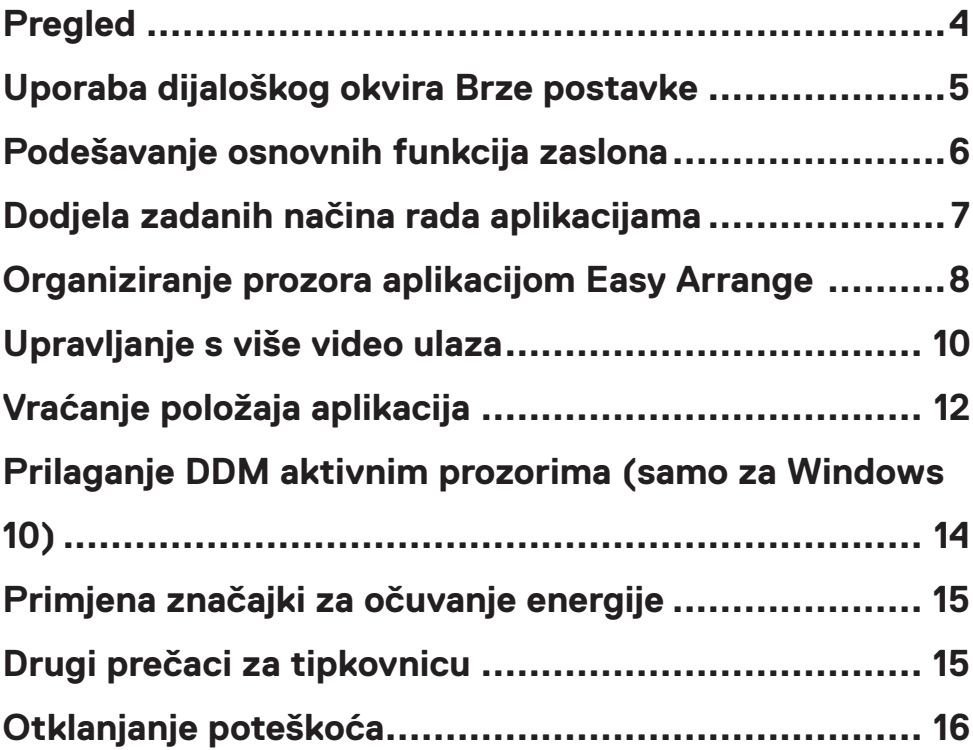

(dell

#### <span id="page-3-0"></span>**Pregled**

Dell Display Manager (DDM) je aplikacija sustava Microsoft Windows koja se koristi za upravljanje monitorom ili grupom monitora. Omogućuje ručno podešavanje prikazane slike, raspored automatskih postavki, upravljanje energijom, organiziranje prozora, rotaciju slike i druge značajke na odabranim Dell monitorima. Jednom instalirana, aplikacija Dell Display Manager se pokreće pri svakom pokretanju sustava i postavlja svoju ikonu u paleti obavijesti. Podaci o monitorima povezanima na sustav su na raspolaganju kada se lebdi iznad ikone palete obavijesti.

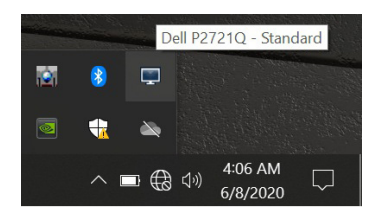

Alternativno, možete pokrenuti DMM desnim klikom na pozadinu radne površine i odabrati Dell Display Manager na izborniku radne površine.

**NAPOMENA: Dell Display Manager koristi DDC/CI kanal za komunikaciju s monitorom. Pazite da DDC/CI bude omogućeno u izborniku kao u nastavku.**

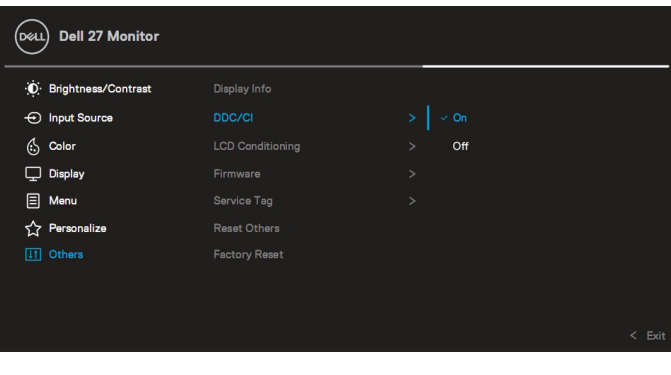

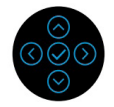

#### <span id="page-4-0"></span>**Uporaba dijaloškog okvira Brze postavke**

Klikom na ikonu palete obavijesti Dell Display Manager otvara se dijaloški okvir **Brze postavke**. Kada je povezano više od jednog podržanog Dell monitora na računalo, možete odabrati poseban ciljni monitor pomoću odgovarajućeg izbornika. Dijaloški okvir **Brze postavke** dopušta vam da na jednostavan način prilagodite svjetlinu, kontrast, razlučivost, izgled prozora i tako dalje. Možete odabrati **Ručni način rada** ili **Automatski način rada** i razlučivost zaslona će se promijeniti.

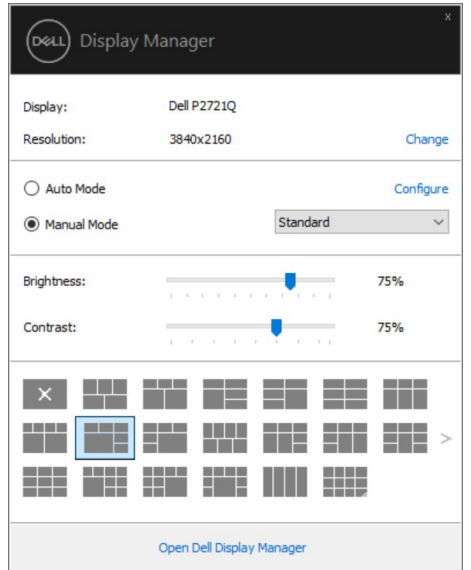

Dijaloški okvir **Brze postavke** ujedno omogućuje pristup naprednom korisničkom sučelju aplikacije Dell Display Manager koje se koristi za podešavanje osnovnih funkcija, konfiguraciju načina rada i pristup drugim značajkama

DØL

#### <span id="page-5-0"></span>*M* NAPOMENA:

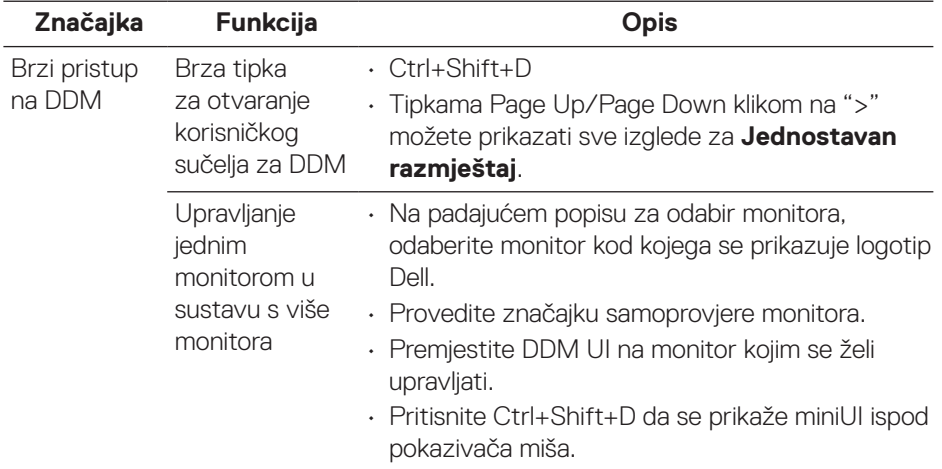

#### **Podešavanje osnovnih funkcija zaslona**

Odaberite **Ručni način rada** koji omogućuje ručni odabir unaprijed podešenog načina rada ili odaberite **Automatski način rada** koji primjenjuje unaprijed podešeni način rada na temelju aktivne aplikacije. Poruka na zaslonu odmah prikazuje trenutni unaprijed podešeni način rada pri svakoj promjeni. Odabrani **Svjetlina** i **Kontrast** također se mogu izravno podešavati u kartici **Osnovno**.

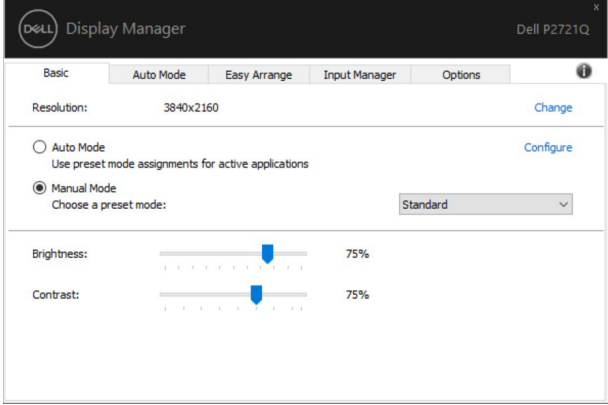

**NAPOMENA: Kada su spojeni Dell monitori, odaberite "Omogući upravljanje matricom zaslona" radi korištenja unaprijed podešenih postavki za svjetlinu, kontrast i boju.**

**D**ELL

<span id="page-6-0"></span>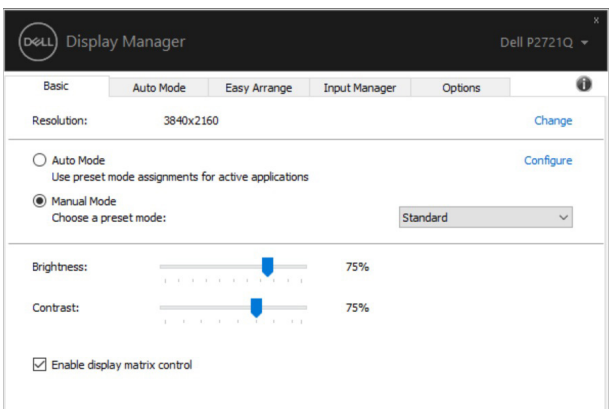

#### **Dodjela zadanih načina rada aplikacijama**

Kartica **Automatski način rada** dopušta vam da pridružite poseban **Unaprijed podešeni način rada** specifičnoj aplikaciji i primijenite je automatski. Kada je omogućen **Automatski način rada**, Dell Display Manager će se automatski prebaciti na odgovarajući **Unaprijed podešeni način rada** pri svakoj aktivaciji pridružene aplikacije. **Unaprijed podešeni način rada** dodijeljen određenoj aplikaciji može biti isti na svakom povezanom monitoru ili varirati od monitora do monitora. Dell Display Manager je predkonfiguriran za mnoge popularne aplikacije. Za dodavanje nove aplikacije popisu zadataka, povucite aplikaciju s radne površine, Windows izbornika Start ili drugdje, i ispustite je na trenutnu listu.

#### **NAPOMENA: Zadaci za unaprijed podešeni način rada za naredbene datoteke, skripte, učitavače i neizvršne datoteke kao što su zip arhive ili pakirane datoteke, nisu podržani.**

Također možete konfigurirati Game unaprijed podešeni način rada za korištenje kad god aplikacija Direct3D radi u načinu rada preko cijelog zaslona. Da spriječite aplikaciju u korištenju načina rada, dodijelite joj drukčiji unaprijed podešeni način rada.

<span id="page-7-0"></span>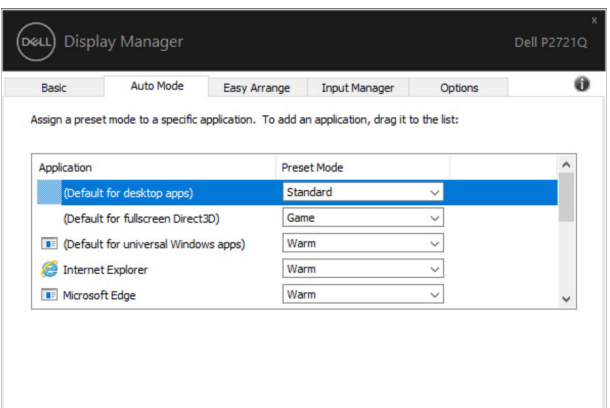

#### **Organiziranje prozora aplikacijom Easy Arrange**

Aplikacija **Easy Arrange** omogućuje učinkovito organiziranje prozora za aplikacije na radnoj površine. Prvo odaberite unaprijed definirani izgled koji odgovara onome što radite, zatim samo trebate povući prozore aplikacije u definirane zone. Pritisnite ">" ili tipkama Page Up/Page Down pronađite više izgleda.

Ako želite izraditi prilagođeni raspored, kliknite desnom tipkom na minijaturu s malim trokutom u donjem desnom kutu, odredite broj redova i stupaca u otvorenom prozoru i zatim kliknite **U redu** za postavljanje željenog razmještaja.

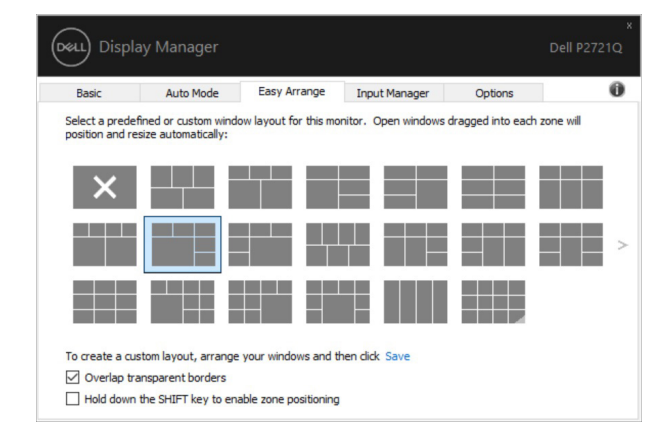

Za Windows 10, možete koristiti različite izglede prozora za svaku virtualnu radnu površinu.

Ako koristite funkciju Windows snap, možete odabrati "**Držite pritisnutom tipku SHIFT da omogućite pozicioniranje zona**". Time se daje prioritet funkciji Windows snap pred funkcijom **Jednostavno aranžiranje**. Zatim trebate pritisnuti tipku Shift radi korištenja pozicioniranja **Jednostavno aranžiranje**.

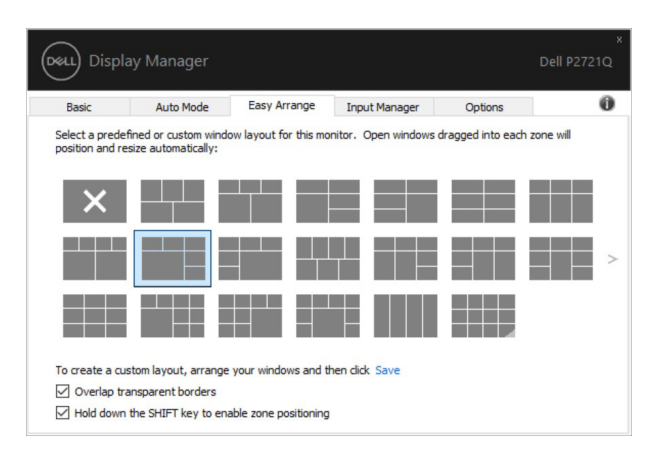

Ako koristite više monitora u nizu ili matrici, izgled **Jednostavno aranžiranje** može se koristiti na svim monitorima kao na jednoj radnoj površini. Odaberite "Rasporedi **na više monitora**" kako biste omogućili tu funkciju. Monitore trebate propisno aranžirati kako bi bili učinkoviti.

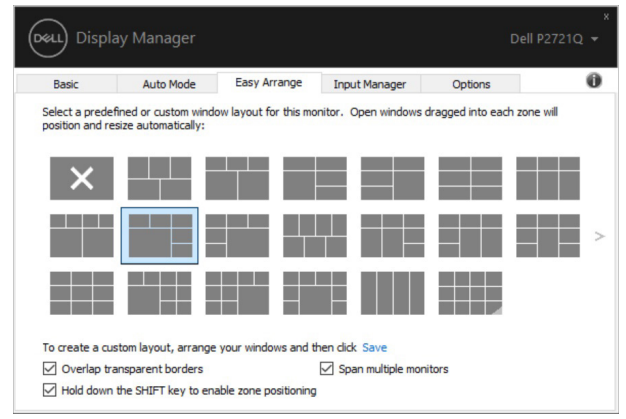

**NAPOMENA: Za neke aplikacije bit će potrebna minimalna efektivna razlučivost za prozor. Aplikacija se neće moći uklopiti u zonu za Jednostavno aranžiranje ako je zona manja od potrebne veličine prozora.** 

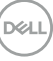

<span id="page-9-0"></span>Postoje drugi napredni načini korištenja aplikacije **Jednostavno aranžiranje**. Pogledajte donju tablicu.

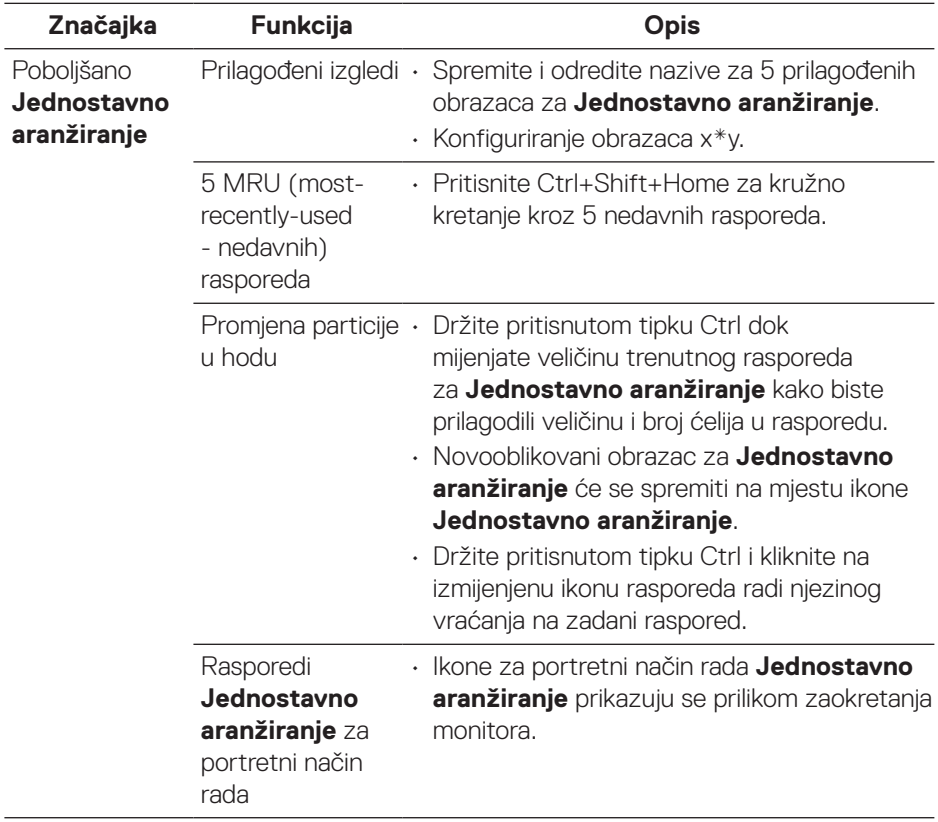

#### **Upravljanje s više video ulaza**

Kartica **Upravitelj ulaza** nudi praktične načine upravljanja za više video ulaza koji su spojeni na Dell monitor. Time se omogućava vrlo lako prebacivanje između ulaza tijekom rada s više računala.

Navedeni su svi ulazni video priključci na monitoru. Svakom ulazu možete odrediti naziv po želji. Spremite promjene nakon uređivanja.

Možete definirati tipkovnički prečac za brzo prebacivanje na omiljeni ulaz i drugi tipkovnički prečac za brzo prebacivanje između dva ulaza ako često radite s njima.

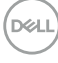

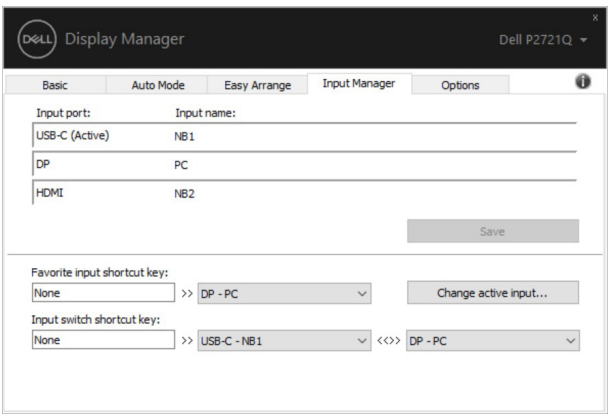

Možete koristiti padajući izbornik za prebacivanje na bilo koji ulazni izvor.

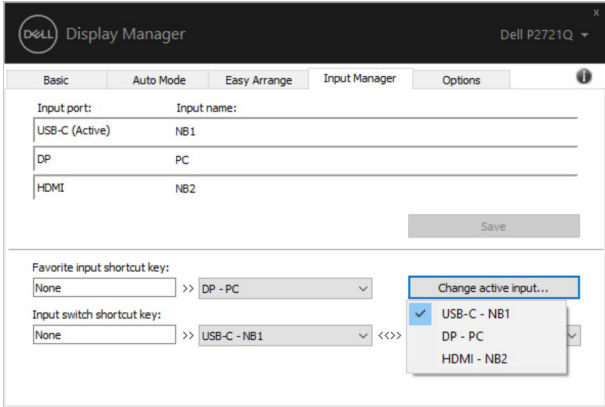

**NAPOMENA: DDM komunicira s računalom čak i kada monitor prikazuje video s drugog računala. Možete instalirati DDM na osobno računalo koje često koristite i s njega upravljati prebacivanjem ulaza. Također, DDM možete instalirati na druga računala spojena na monitor.**

### <span id="page-11-0"></span>**Vraćanje položaja aplikacija**

DDM može pomoći u vraćanju položaja aplikacija na njihova mjesta kada ponovno spojite računalo na monitor(e). Funkciji možete brzo pristupiti desnim klikom na ikonu DDM u paleti za obavijesti.

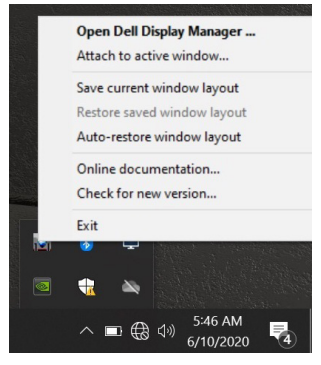

Ako odaberete "**Automatsko vraćanje rasporeda**", DDM će pratiti i pamtiti položaji prozora s aplikacijama. DDM automatski postavlja prozore aplikacija na njihova originalna mjesta kada ponovno spojite računalo na monitor(e).

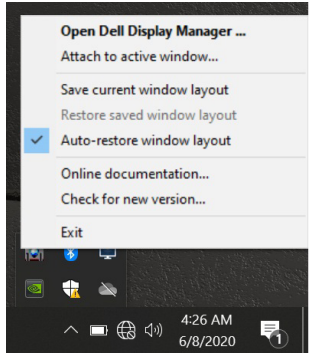

Ako se želite vratiti na omiljeni raspored nakon premještanja prozora aplikacije, prvo možete "**Spremiti trenutni raspored prozora**" i zatim "**Vratiti spremljeni raspored prozora**".

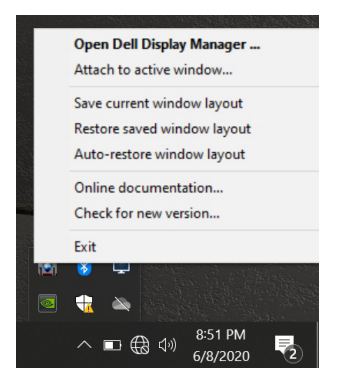

Monitore možete koristiti s raznim modelima ili razlučivostima u svakodnevnom radu i možete koristiti različite rasporede prozora na njima. DDM je u stanju prepoznati monitor koji ste ponovno priključili i vratiti položaje aplikacija u skladu s time. U slučaju da trebate zamijeniti monitor u konfiguraciji matrice monitora, možete spremiti raspored prozora prije zamjene i vraćanja rasporeda nakon ugradnje novog monitora.

**NAPOMENA: Aplikacija mora biti u radu da biste ovu funkciju mogli iskoristiti najbolje DDM ne pokreće aplikacije.**

#### <span id="page-13-0"></span>**Prilaganje DDM aktivnim prozorima (samo za Windows 10)**

Za Windows 10, možete dodati ikonu prečaca za DDM u zonu alatne trake aktivnih prozora. Ako želite aktivirati tu značajku, kliknite desnom tipkom na ikonu DDM u paleti za obavijesti i odaberite **Priloži na aktivan prozor** u otvorenom izborniku.

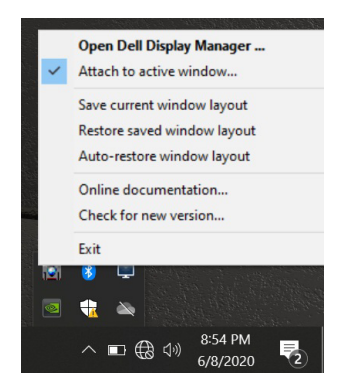

Kada kliknete desnom tipkom ikonu u alatnoj traci, prikazat će se brzi izbornik za DDM na kojemu će se prikazivati opcije u **Automatski način rada** i **Jednostavno aranžiranje** kako biste jednostavno napravili prilagodbe.

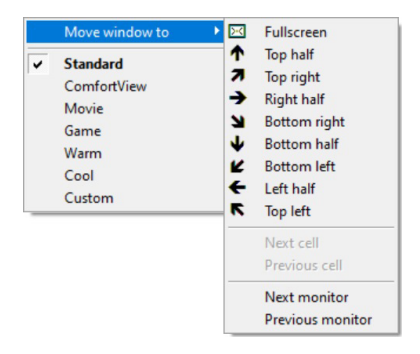

## <span id="page-14-0"></span>**Primjena značajki za očuvanje energije**

Kartica **Opcije** pruža opcije za očuvanje energije PowerNap i omogućuje prilagodbu tipkovničkih prečaca.

U gornjem oknu možete odabrati podešavanje svjetline monitora na minimalnu razinu ili postavljanje monitora u stanje mirovanja kada je aktiviran čuvar zaslona.

#### **Drugi prečaci za tipkovnicu**

Možete definirati tipke prečaca za brzi pristup sljedećim funkcijama DDM:

- • **Tipka prečaca za program**: za brzo otvaranje dijaloškog okvira **Brze postavke**.
- • **Tipka prečaca za nedavna jednostavna aranžiranja**: za brzo korištenje 5 nedavno korištenih rasporeda prozora.
- • **Tipka prečaca za prozor aplikacije**: za brzo pokretanje izbornika s opcijama u **Automatski način rada** i **Jednostavno aranžiranje**.

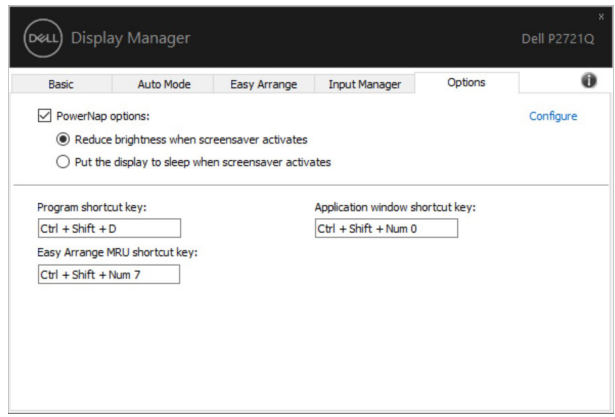

### <span id="page-15-0"></span>**Otklanjanje poteškoća**

Ako DDM ne radi s monitorom, DDM će prikazati sljedeću ikonu u traci s obavijestima.

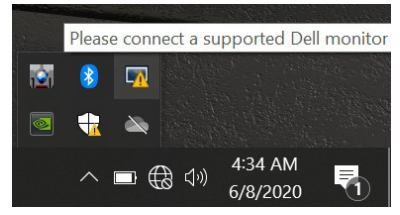

Kliknite na ikonu, DDM prikazuje poruku o grešci s više pojedinosti.

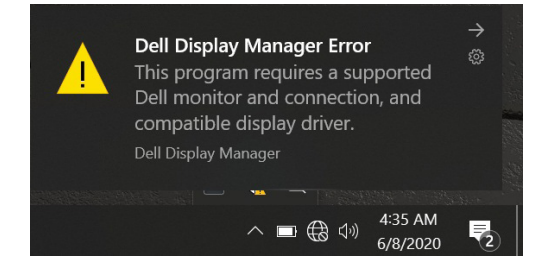

Molimo imajte na umu da DDM radi samo s monitorima tvrtke Dell. Ako koristite monitore drugih proizvođača, DDM ih neće podržavati.

Ako DDM ne može detektirati i/ili komunicirati s podržanim Dell monitorom, poduzmite sljedeće radnje za otklanjanje problema:

- **1.** Pobrinite se da je video kabel ispravno povezan na monitor i računalo, posebno provjerite jesu li priključci čvrsto umetnuti na mjesto.
- **2.** Provjerite OSD monitora kako biste se uvjerili da je mogućnost DDC/CI omogućena.
- **3.** Pobrinite se da imate ispravan i najnoviji upravljački program zaslona i grafičke kartice (Intel, AMD, NVidia, itd.). Upravljački program zaslona često je uzrok kvara DDM-a.
- **4.** Uklonite sve priključne stanice, proširivače ili pretvarače između monitora i grafičkog priključka. Neki jeftini proširivači, razdjelnici ili pretvarači neće ispravno podržavati DDC/CI i mogu uzrokovati kvar DDM-a. Ažurirajte upravljački program takvog uređaja ako je dostupna novija verzija.
- **5.** Ponovno pokrenite sustav.

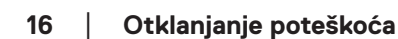

DDM možda neće raditi sa sljedećim monitorima:

- • Modeli Dell monitora stariji od 2013 godine i D serija Dell monitora. Za više informacija pogledajte internetske stranice za podršku Dell proizvoda
- • Monitori za igre koji koriste tehnologiju NVIDIA G-sync
- • Virtualni i bežični zasloni ne podržavaju DDC/CI
- • Za neke ranije modele DP 1.2 monitora, možda će biti potrebno onemogućiti MST/DP 1.2 koristeći OSD izbornik monitora

Ako je računalo povezano na internet, poruka će vas obavijestiti kad je dostupna novija verzija DDM aplikacije. Preporučujemo da preuzmete i instalirate najnoviju DDM aplikaciju.

Noviju verziju također možete potražiti desnim klikom na ikonu DDM, držeći tipku "shift".

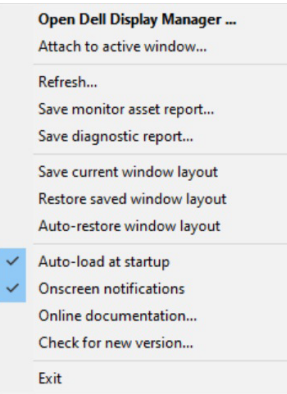